## **Configuring TP Link TL-WR702N**

If reconfiguring device start at step 1.

If configuring for the first time, plug in device and skip to step 2.

- 1. Insert a paperclip into the small hole on the device and hold down button until green light starts flashing quickly (about 10 seconds). This resets device to its factory settings.
- 2. After the device boots up, search for wireless networks on your laptop or smart phone. There may be delay for the network to appear after start up.
- 3. Connect to TP-Link Network. Use the password written on the device.
- 4. Open a browser and enter tplinklogin.net or 192.168.0.254 in the address field
- 5. Enter the word *admin* (lowercase) in both the username and password fields. Click OK. **Authentication Required**

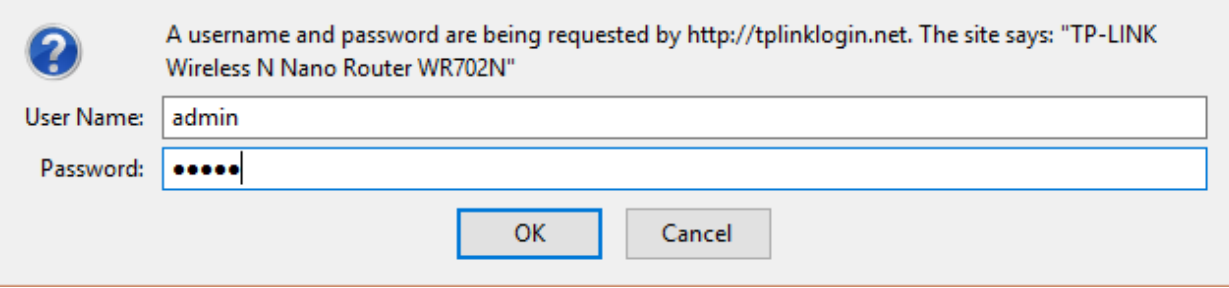

×

6. Choose "Quick Setup" on left, then click Next, then choose Client Mode and click Next.<br>A ALTERIORE THE SEARCH SEARCH SEARCH SEARCH SEARCH SEARCH SEARCH SEARCH SEARCH SEARCH SEARCH SEARCH SEARCH SEA

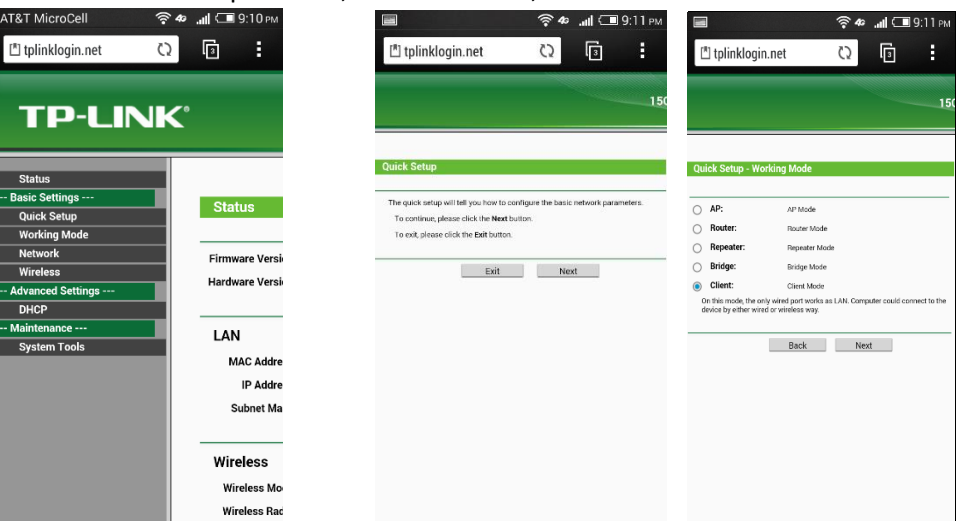

7. Click "Survey" and then choose "Connect" next to the desired wifi network.

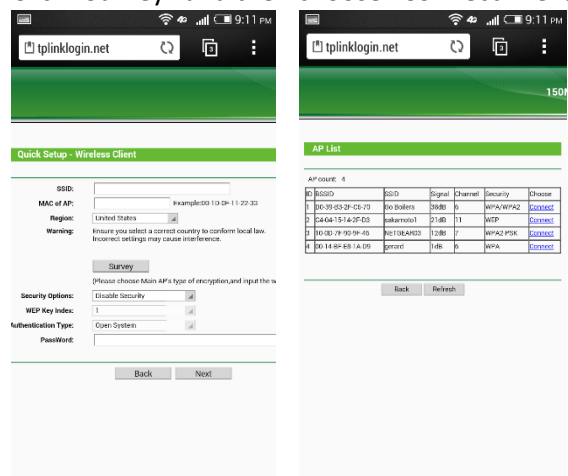

.

8. The form will prefill with that network's info. Enter password, click "Next" and then "Reboot".

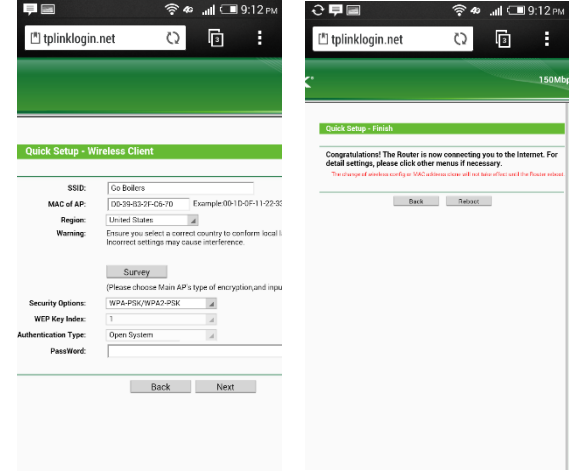

9. After the TP-Link reboots, it will be connected to the new wireless network.